## **[Filters](https://help.iasset.nl/help/schouwapp/filters/)**

## **Filters**

In het zijmenu vind je Filters. Dit zijn geselecteerde verzamelingen van objecten, die ingeladen kunnen worden in de SchouwApp. Een filter wordt aangemaakt in het 'Uitgebreid zoekfilter' in iASSET.

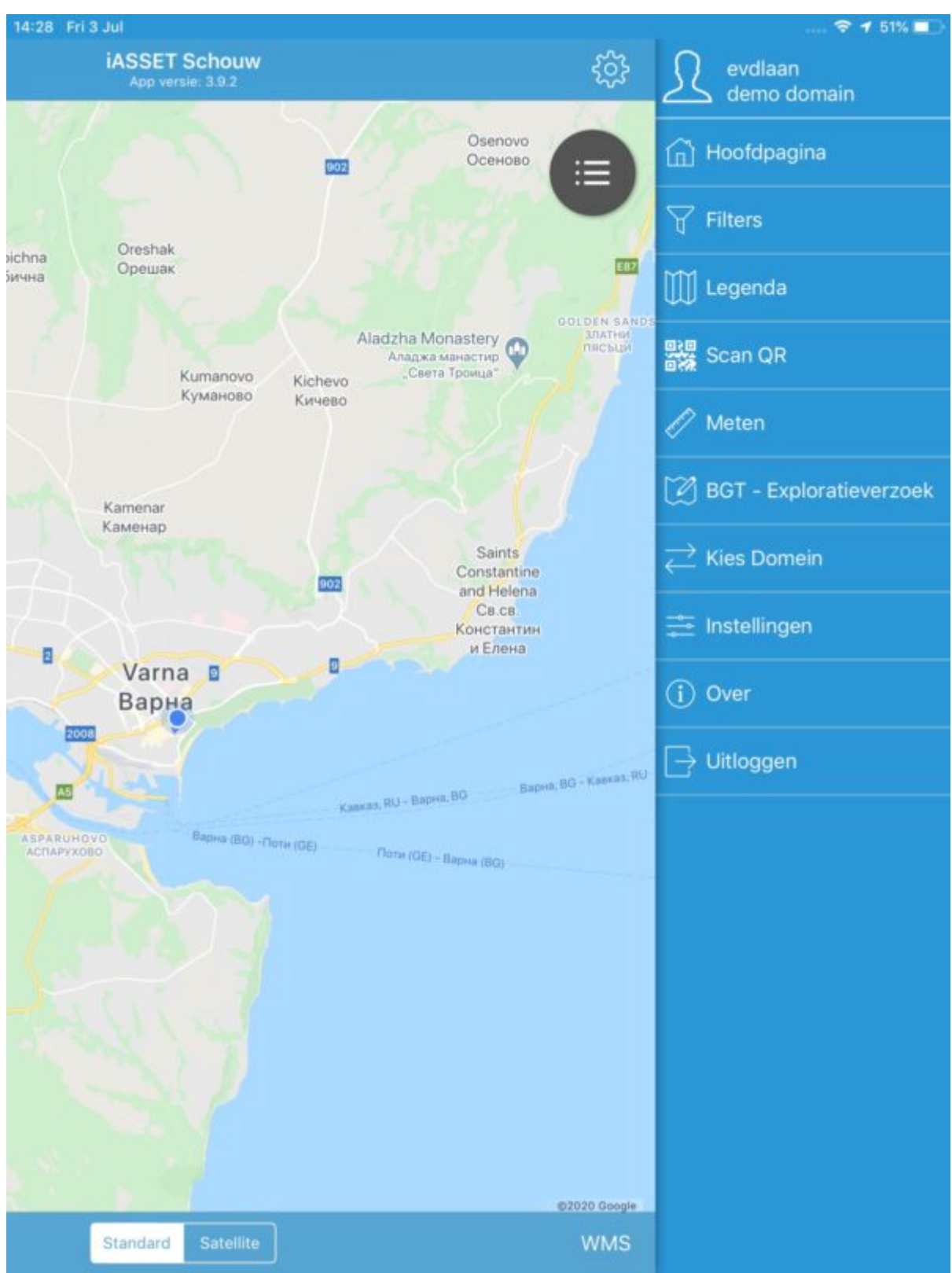

De maker kan kiezen een filter wel of niet zichtbaar te maken in de app, door het aanvinken van het vakje Schouw.Is ook het vakje Prive aangevinkt, dan ziet alleen de maker van het filter het in de lijst met Objecten filters terug.

Met een klik op Filters worden de beschikbare selecties getoond. Met een klik op één van hen, selecteer je het filter. Tap nu op Opslaan rechts bovenin de blauwe balk. De objecten worden ingeladen. Afhankelijk van het aantal objecten en gelinkte gegevens (inspecties, coördinaten, onderhoud) kan dit even wat tijd in beslag nemen. Bovendien moet ook de verbinding met het netwerk goed zijn.

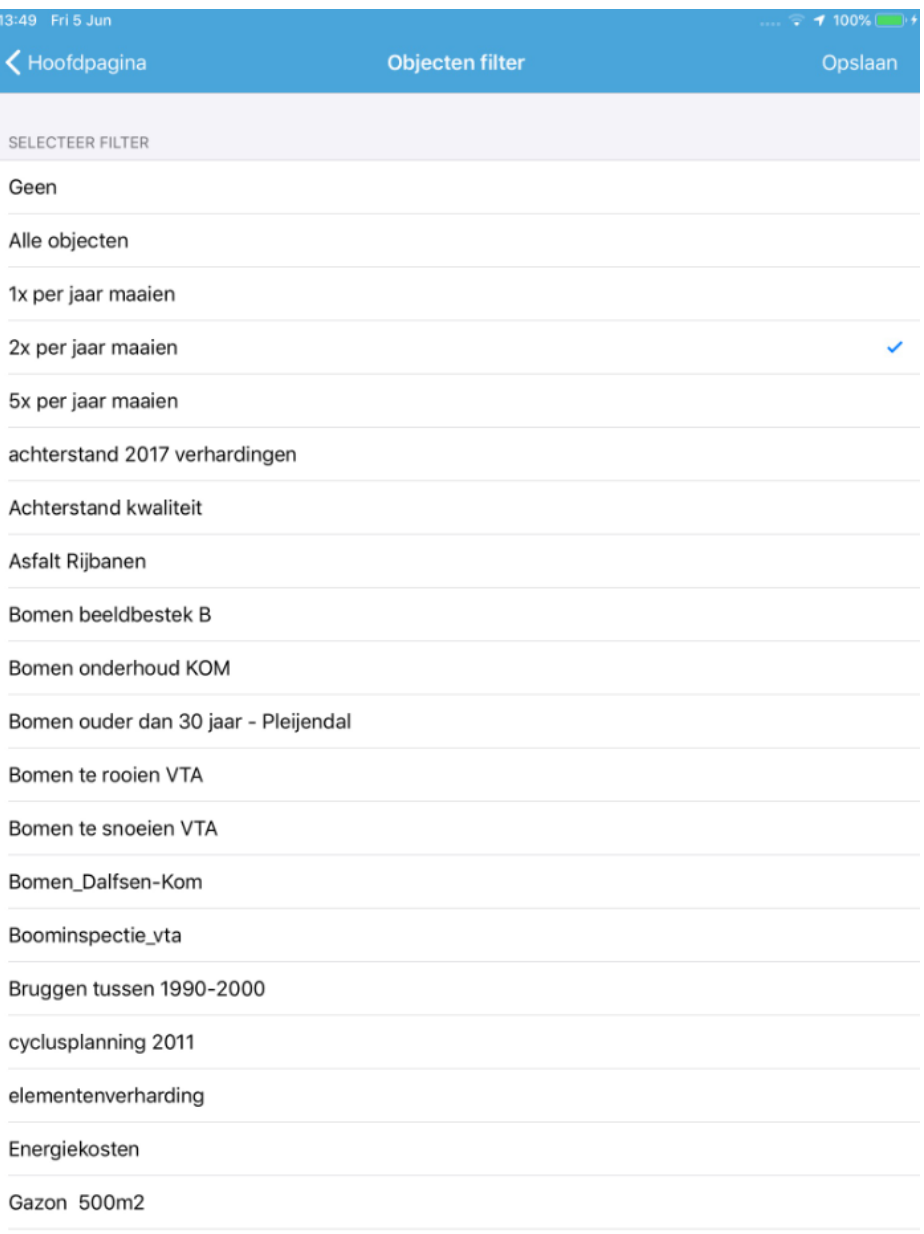

 $\alpha = \alpha$  $\sim$ 

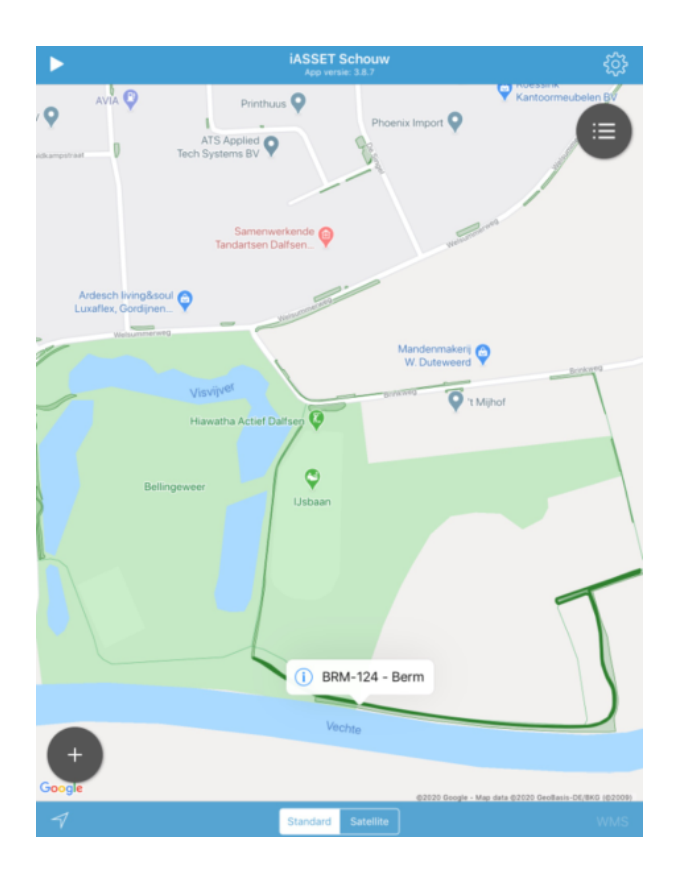

De objecten worden nu op de kaart getoond, hier zijn het bermen, die 2x per jaar moeten worden gemaaid. Tap je met een vinger op een object, dan wordt een informatielabel zichtbaar om welk object het hier gaat.

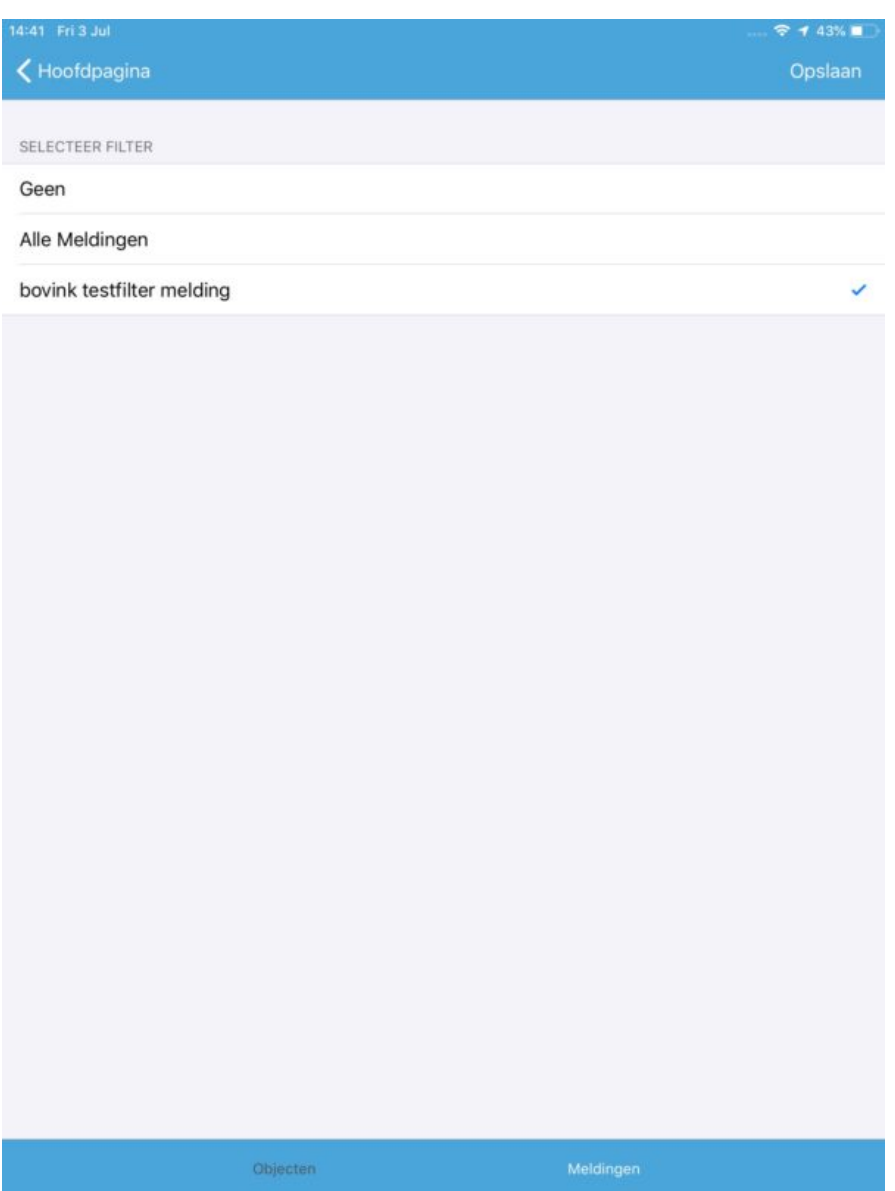

In de blauwe voetbalk van het filterscherm staat Objecten en Meldingen. Het is mogelijk gemaakt eveneens te filteren op meldingen en deze filters op de kaart van de SchouwApp zichtbaar te maken. Door in iASSET onder Meldingen de knop Print te gebruiken, wordt het mogelijk een filter te maken.

Klik op voettab Meldingen en je ziet het overzicht van filters op meldingen. Klik op Opslaan en ga terug naar Hoofdpagina. De meldingen worden zichtbaar op de kaart. Je kunt ze aantikken voor verdere informatie.

Uiteraard moet in het zijmenu onder Instellingen het schuifje Toon meldingen op Aan staan.